# **Registering as an applicant in the Kresge Fluxx portal**

THE KRESGE FOUNDATION

UPDATED MAY 2021

GM1006-0521

## **Registering as an applicant in the Kresge Fluxx portal**

### STEP 1 – WEBSITE LOG IN

- Open up an internet browser window. Please note that Fluxx works best with Google Chrome or Apple Safari.
- Type kresge.fluxx.io into the address bar and hit Enter. You will be directed to the Kresge Fluxx homepage. New users should bookmark this site for easy access.
- Click on the Create an Account Now button to begin the registration process.

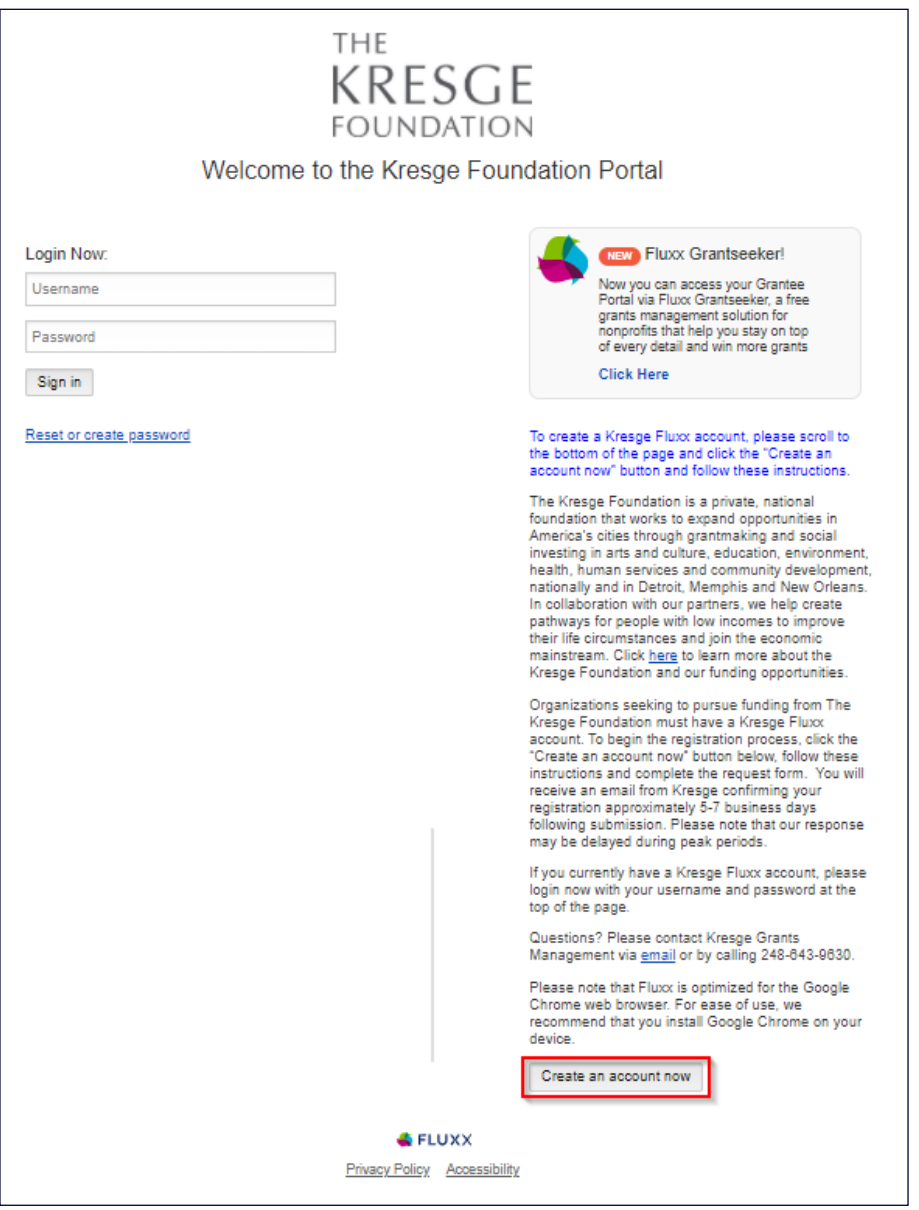

### STEP 2 – REGISTRATION INFORMATION

The registration page is divided into two sections. The first section is the organization information section, starting with the Organization Name and Federal Tax ID field. The second section is your contact information. Please complete both the organization and contact information sections. After all fields are completed, click Submit Request.

With phishing schemes on the rise, please know that Kresge will never request your social security number or personal information.

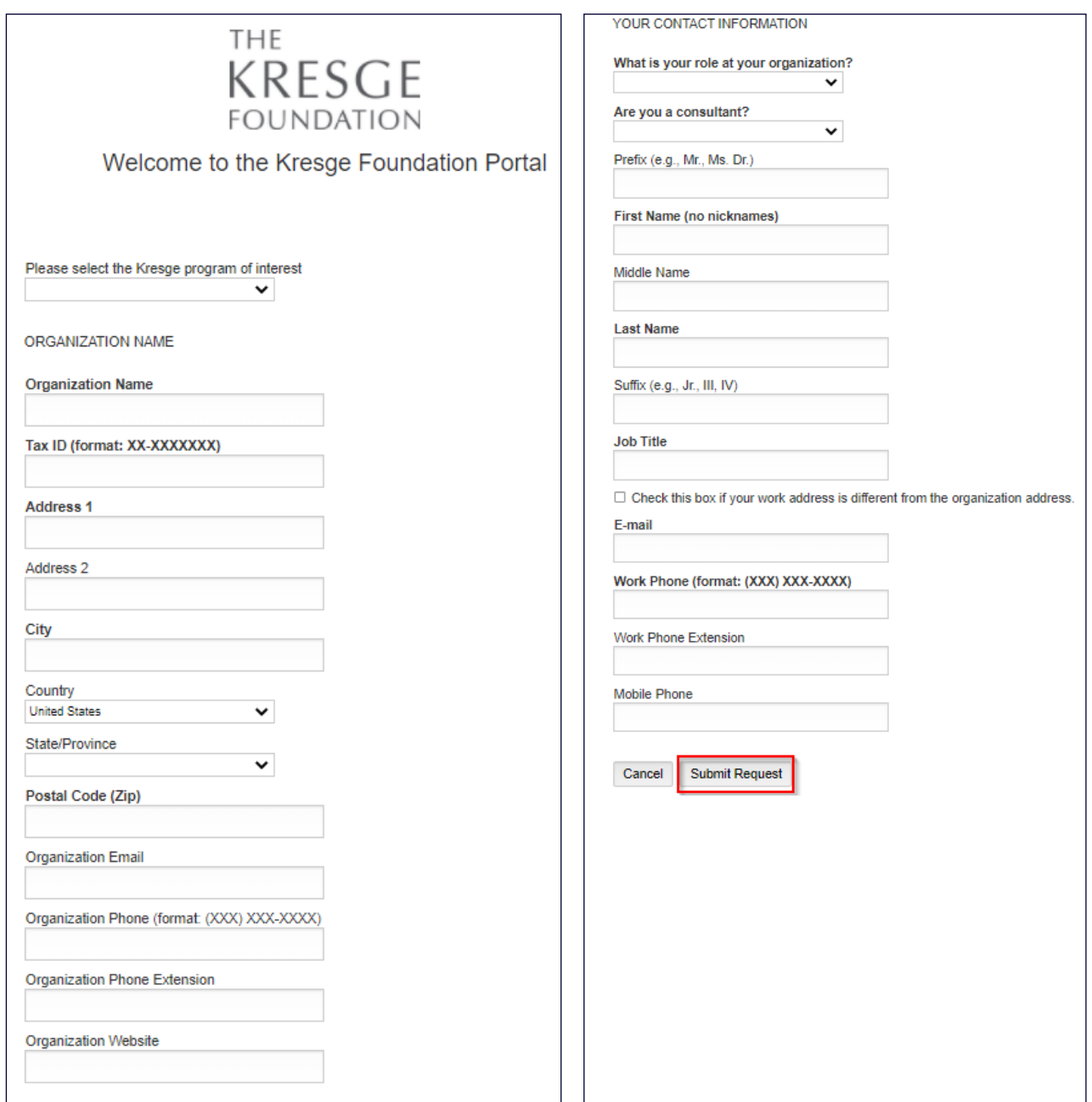

#### STEP 3 – EMAIL VERIFICATION AND LOGIN

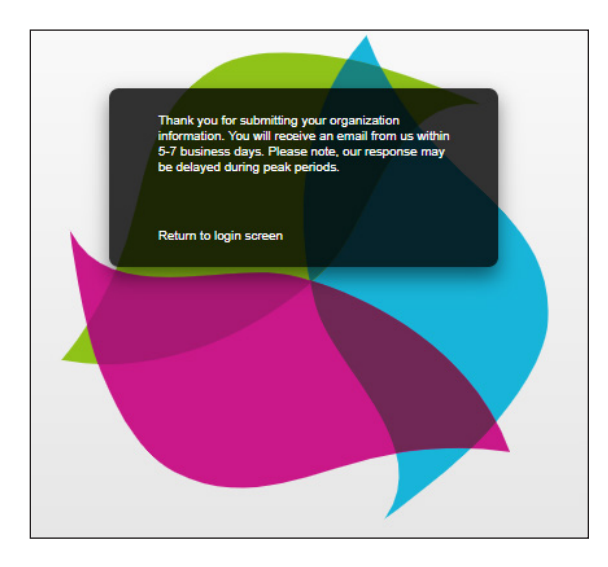

After submitting the registration page information, the screen to the left will appear. The registrant should receive an email with a user ID and details on how to create a new password within 5-7 business days. Please note that registration approval is a manual process, so the length of time will vary depending on staff availability. Once the approval email is received, the registrant can log in and create a password.

After logging in, the screen below will appear. New applications can be started by clicking on the Grant Opportunities section.

Other sections on the page to note include:

- The Organization section, where the user can update information about their organization;
- The People section, where the user can edit information about their contact information; and
- The Grants section, where a user can submit or edit applications.

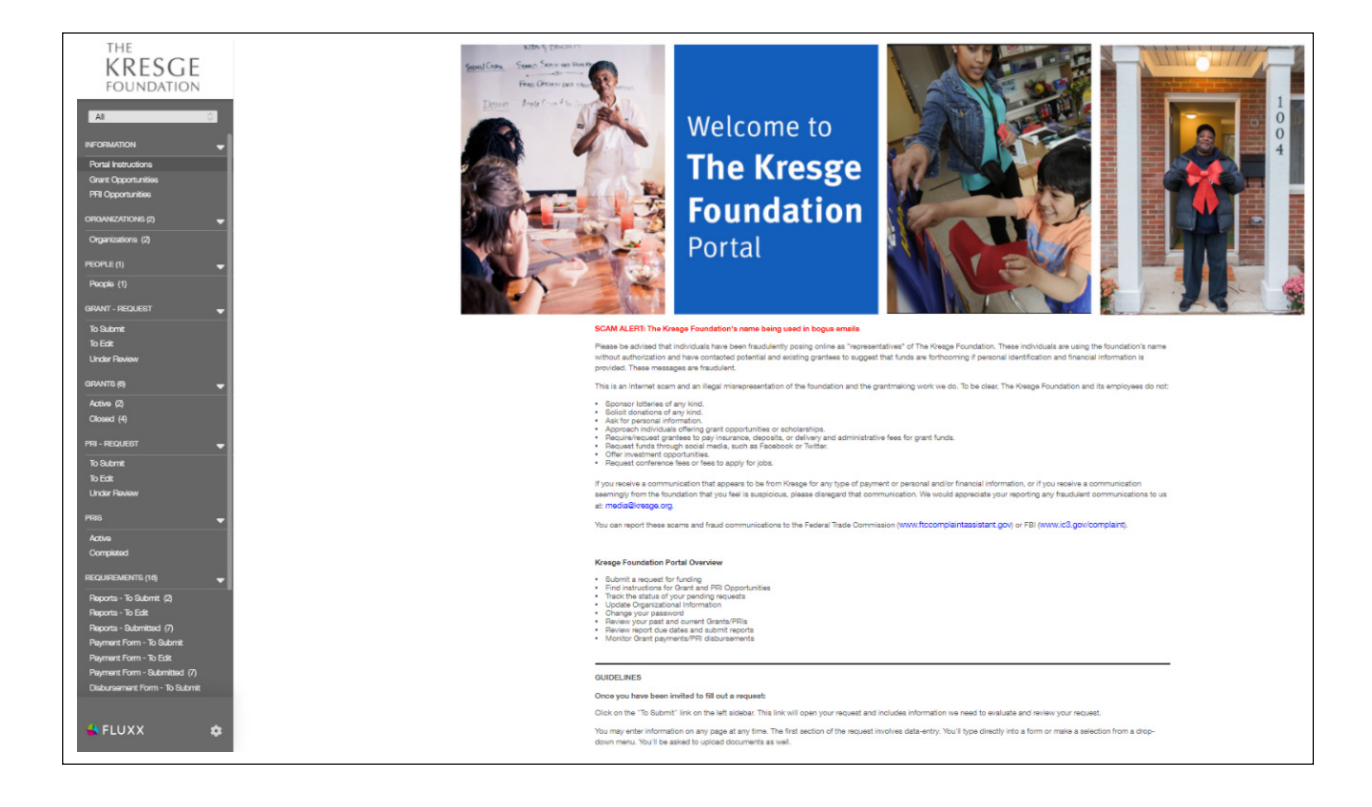